## **Lesson 2-11: Use AutoSum to calculate average and maximum values**

- 1 Open *First Quarter Sales and Profit*-*5* from your sample files folder (if it isn't already open).
- 2 Delete cells E3:E4.

Select cells E3 and E4 and press the **<Delete>** key on your keyboard.

3 Type the word *Average* in cell E3 and press the **<Enter>** key.

The cursor moves to cell E4:

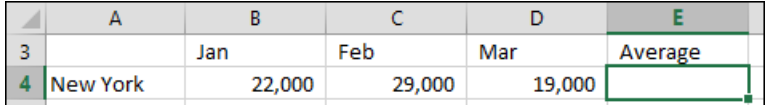

- 4 Use AutoSum to create a formula that will show the average New York sales in cell E4.
	- 1. Click: Home $\rightarrow$ Editing $\rightarrow$ AutoSum $\rightarrow$ Drop-down arrow (see sidebar).

A drop-down menu is displayed showing different ways in which AutoSum can operate upon a range of cells:

2. Click *Average*.

Excel generates an AVERAGE function and inserts the cell range B4:D4. This is exactly what you want:

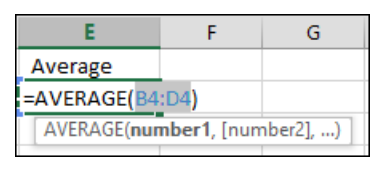

3. Press the **<Enter>** key or click the AutoSum button  $\boxed{\Sigma}$  again to see the average sales for New York:

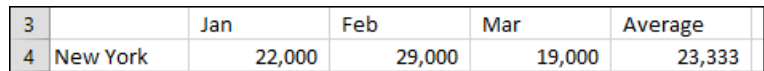

- 5 Type the word: **Maximum** into cell F3 and then press the **<Enter>** key.
- 6 Use AutoSum to create a formula in cell F4 that will show the Maximum New York Sales for this period.
	- 1. Place an AutoSum in cell F4 but this time, choose *Max* from the drop-down menu.

This time you have a small problem. AutoSum is including the average value (23,333) in the calculation.

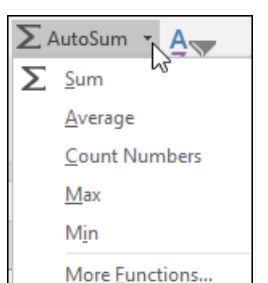

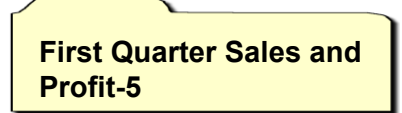

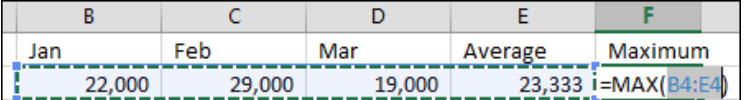

2. Select cells B4:D4 with the mouse

The marquee now covers the correct cells.

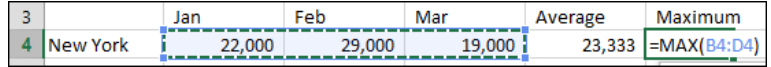

Notice that the MAX function is now working with the (correct) range B4:D4.

3. Press the **<Enter>** key or click the AutoSum button  $\Sigma$  once more to see the maximum sales the New York office managed during the first quarter of the year:

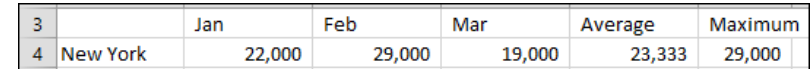

- 7 Change the words *USA Sales* in cell A9 back to *Sales* and press the **<Tab>** key.
- 8 Press the **<F2>** key on the keyboard (or double-click cell B9) to bring back the marquee (shown as a blue box).
- 9 Adjust the marquee using click and drag so that all offices are included in the Sales total.

Notice that there is a small blue spot on each corner of the range. These are called *sizing handles*.

1. Hover the mouse cursor over the bottom right (or bottom left) sizing handle until the cursor shape changes to a doubleheaded arrow. It is really important that you see the doubleheaded arrow and not the four-headed arrow or white cross.

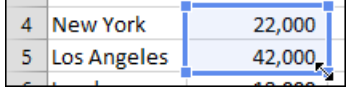

- 2. When you see the double headed arrow click and drag with the mouse down to cell B8.
- 3. Release the mouse button.
- 4. Press the **<Enter>** key or click the AutoSum button  $\boxed{\Sigma}$  again.

|   |                  | R       |
|---|------------------|---------|
| 3 |                  | Jan     |
| 4 | <b>New York</b>  | 22,000  |
| 5 | Los Angeles      | 42,000  |
| 6 | London           | 18,000  |
| 7 | Paris            | 35,000  |
| 8 | Munich           | 12,000  |
| q | Sales            | 129,000 |
|   | 10 Jan/Mar Sales | 257,000 |

10 Save your work as *First Quarter Sales and Profit-6.*

## **tip**

Another way to bring back the blue box showing a range is to click the range in the *Formula Bar.*